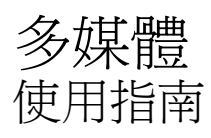

© Copyright 2009 Hewlett-Packard Development Company, L.P.

Microsoft 及 Windows 是 Microsoft Corporation 在美國的註冊商標。

本文件包含的資訊可能有所變更,恕不另行 通知。HP 產品與服務的保固僅列於隨產品及 服務隨附的明確保固聲明中。本文件的任何 部份都不可構成任何額外的保固。HP 不負責 本文件在技術上或編輯上的錯誤或疏失。

第一版:2009 年 8 月

文件編號: 535990-AB1

#### 產品聲明

本使用指南會說明大部分機型的常用功能。 有些功能可能無法在您的電腦上使用。

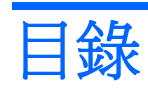

#### 1 多媒體功能

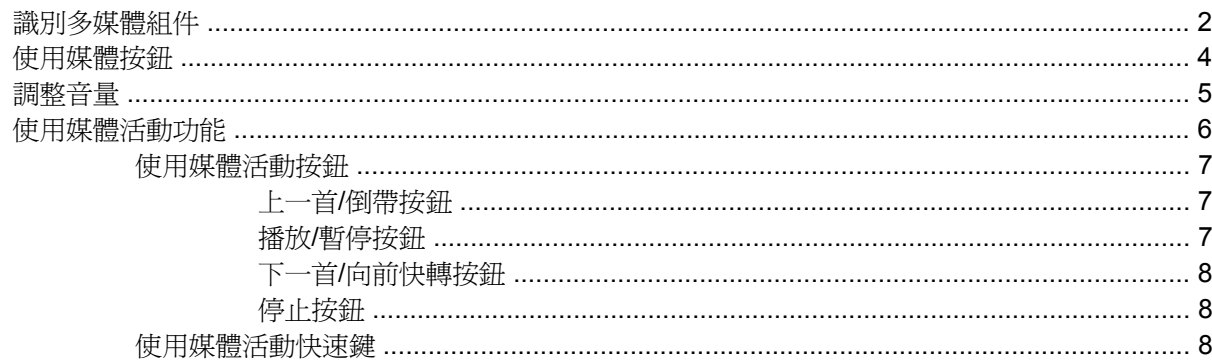

#### 2 多媒體軟體

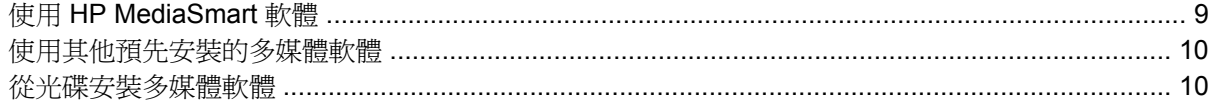

### 3 音訊

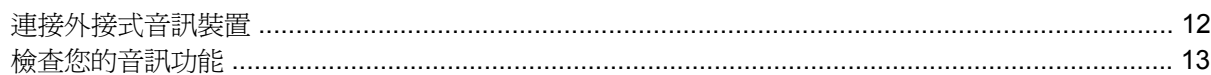

### 4 視訊

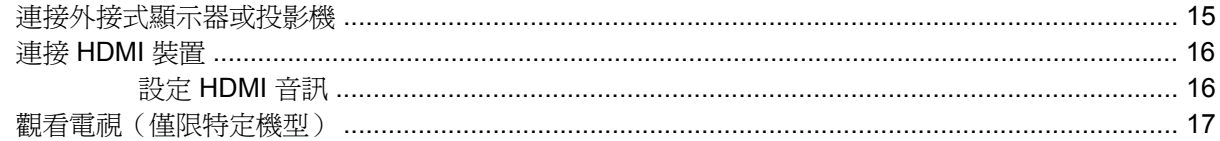

#### 5 光碟機

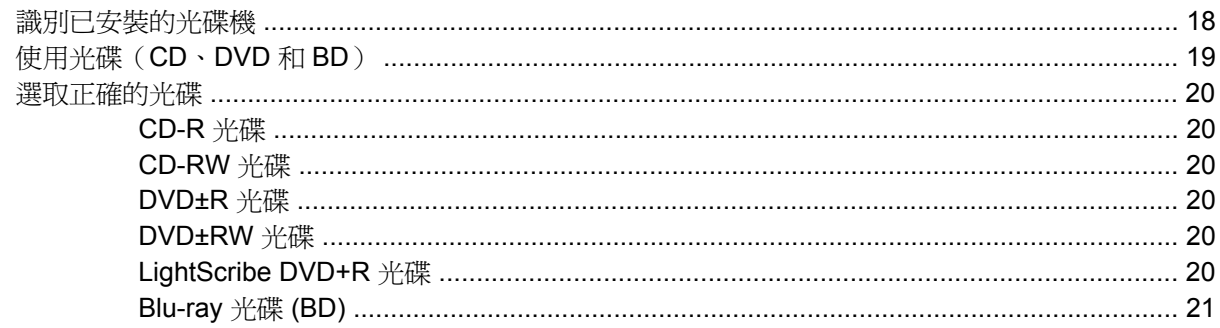

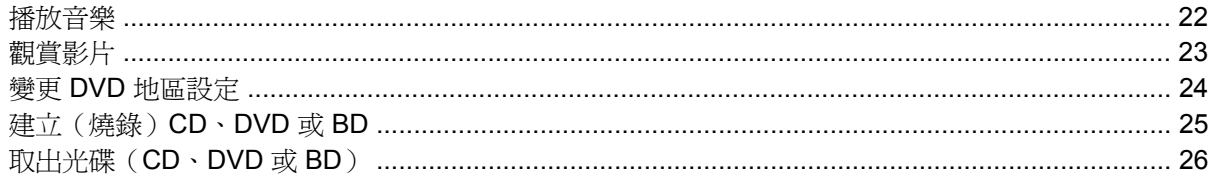

#### 6 網路攝影機

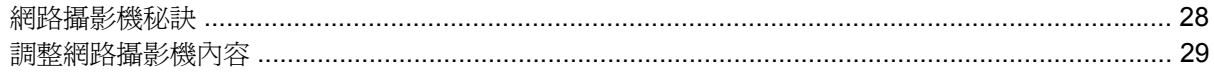

#### 7 疑難排解

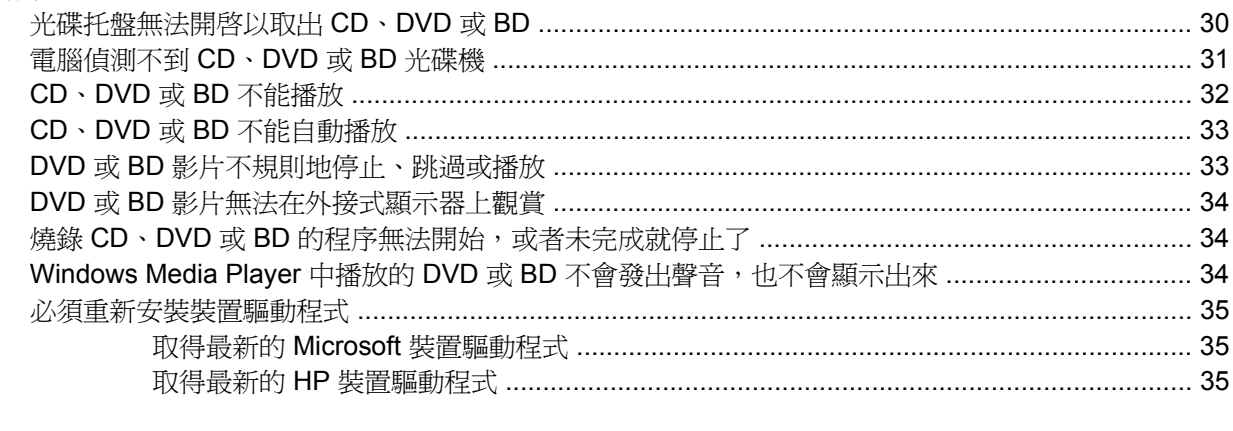

# <span id="page-4-0"></span>**1** 多媒體功能

電腦包含多媒體功能,讓您可以聆聽音樂、觀賞影片和檢視圖片。電腦可能包含下列多媒體組件:

- 光碟機可播放音訊和視訊光碟
- 內建喇叭供您聆聽音樂
- 內建麥克風供您錄製自己的音訊
- 內建網路攝影機供您擷取並分享視訊
- 預先安裝的多媒體軟體,讓您可以播放並管理音樂、影片和圖片
- 多媒體按鈕和快速鍵提供快速存取多媒體工作的途徑
- 附註: 您的電腦可能未包含所有列示的組件。

下列章節說明如何識別並使用電腦所包含的多媒體組件。

<span id="page-5-0"></span>識別多媒體組件

下圖和表格說明電腦的多媒體功能。

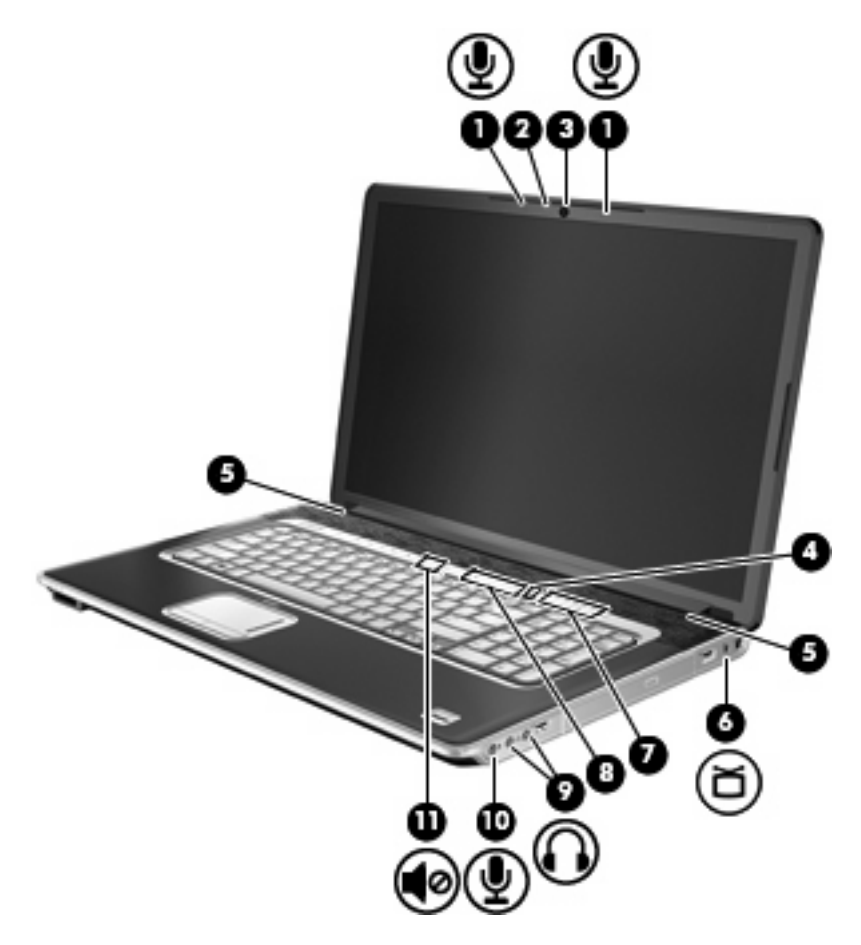

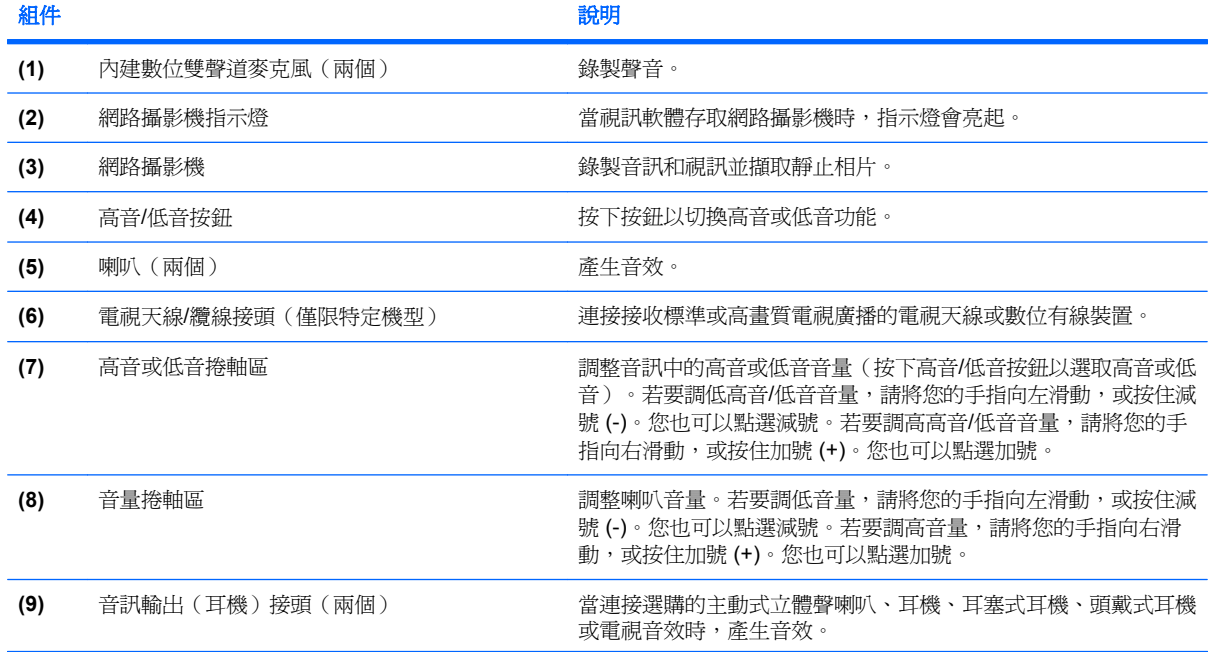

<span id="page-6-0"></span>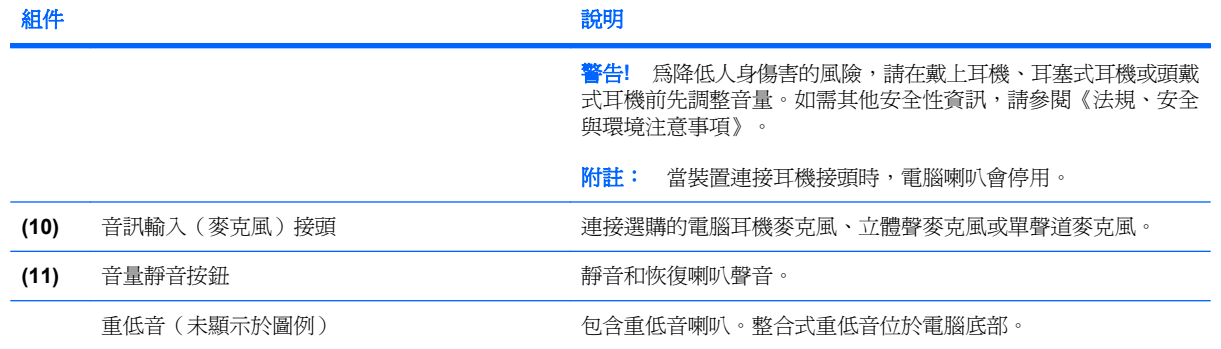

<span id="page-7-0"></span>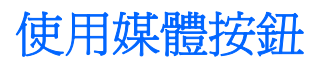

媒體按鈕功能會依機型與安裝的軟體而有所不同。您可以使用此按鈕觀賞影片、聆聽音樂與檢視圖片。

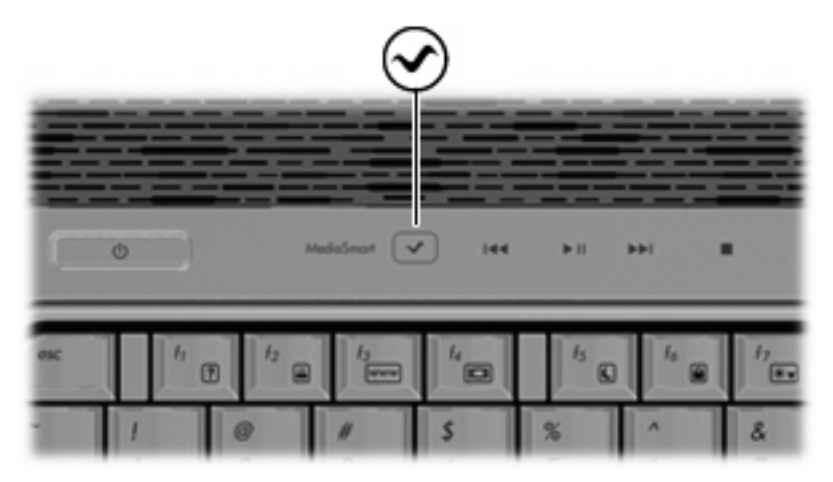

按下媒體按鈕可以啟動 MediaSmart 程式。

 $\mathbb{B}'$  附註: 若電腦已設定為需要登入密碼,系統會要求您登入 Windows®。MediaSmart 會在您登入後啓 動。如需使用 MediaSmart 的詳細資訊,請選取「開始」**>**「說明及支援」。

<span id="page-8-0"></span>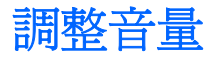

您可以使用下列控制項調整音量:

- 電腦音量按鈕:
	- 若要靜音或恢復音量,請按下靜音按鈕 **(1)**。
	- 若要調低音量,請將您的手指放在音量捲軸區上,從右向左滑動,或者按住音量減號 (-) **(2)**。 您也可以點選減號。
	- 若要調高音量,請將您的手指放在音量捲軸區上,從左向右滑動,或者按住音量加號 (+) **(3)**。 您也可以點選加號。
	- 若要調低高音或低音音量,請按下高音/低音按鈕 **(4)** 選擇高音或低音,然後在高音/低音捲軸 區中從右向左滑動您的手指,或按住高音/低音減號 (-) **(5)**。您也可以點選減號。
	- 若要調高高音或低音音量,請按下高音/低音按鈕 **(4)** 選擇高音或低音,然後在高音/低音捲軸 區中從左向右滑動您的手指,或按住高音/低音加號 (+) **(6)**。您也可以點選加號。

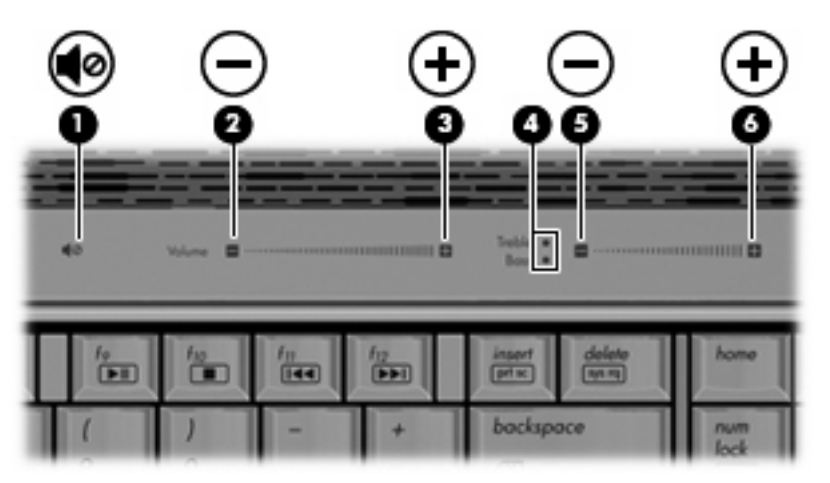

- Windows® 音量控制:
	- **a.** 在工作列最右邊的通知區域中按一下「喇叭」圖示。
	- **b.** 若要調高或調低音量,請向上或向下移動滑桿。按一下「將喇叭設為靜音」圖示,將音量設成 靜音。

 $-$  或  $-$ 

- a. 在通知區域中的「喇叭」圖示上按一下滑鼠右鍵,再按一下「**開啓音量混音程式**」。
- **b.** 在「喇叭」欄位中,向上或向下移動滑桿來調高或調低音量。您也可以按一下「將喇叭設為靜 音」圖示,將音量設成靜音。

如果通知區域中未顯示「喇叭」圖示,請依照下列步驟來新增此圖示:

- **a.** 在「顯示隱藏的圖示」圖示上按一下滑鼠右鍵(通知區域左邊的方向鍵)。
- **b.** 按一下「自訂通知圖示」。

<span id="page-9-0"></span>**c.** 在「行為」下,針對「音量」圖示選取「顯示圖示和通知」。

- **d.** 按一下「確定」。
- 程式音量控制:

在有些程式中也可以調整音量。

## 使用媒體活動功能

媒體活動按鈕和媒體活動快速鍵可控制插入光碟機中的音樂 CD 或 DVD 的播放。

### <span id="page-10-0"></span>使用媒體活動按鈕

下列圖示和表格說明光碟機中有光碟時,媒體活動按鈕的功能。

- 上一首/倒帶按鈕 **(1)**
- 播放/暫停按鈕 **(2)**
- 下一首/向前快轉按鈕 **(3)**
- 停止按鈕 **(4)**

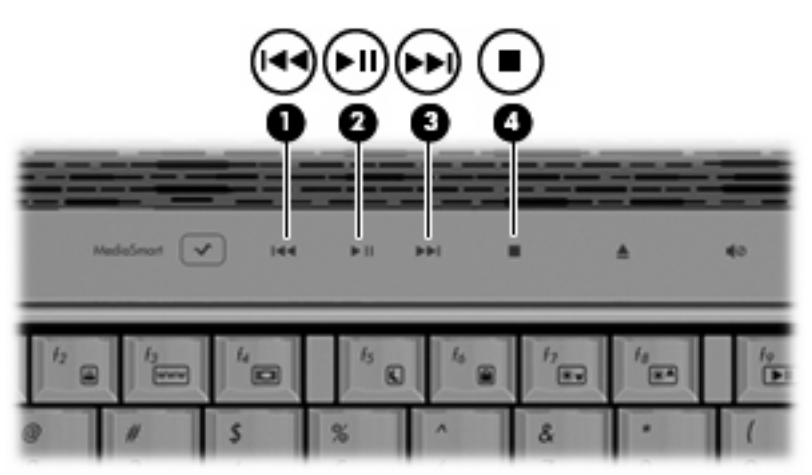

### 上一首**/**倒帶按鈕

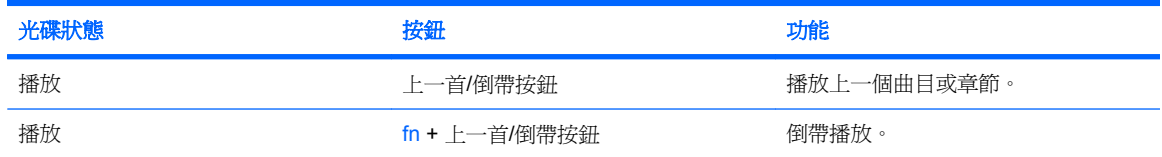

### 播放**/**暫停按鈕

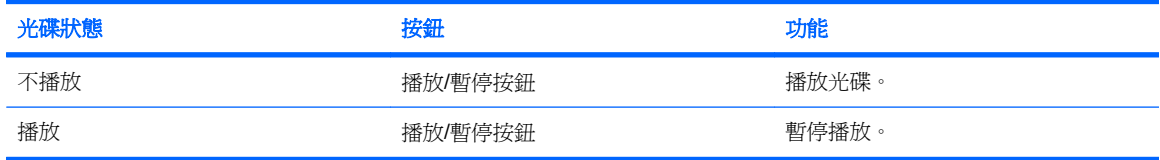

### <span id="page-11-0"></span>下一首**/**向前快轉按鈕

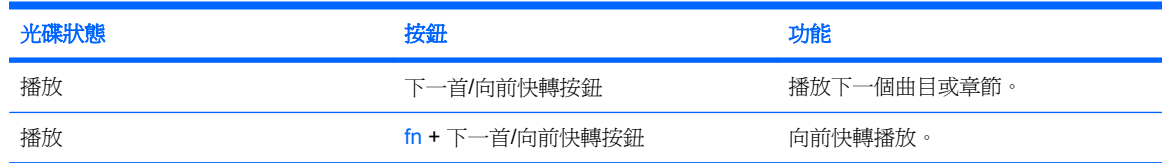

停止按鈕

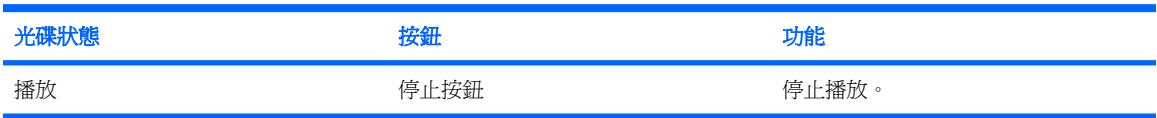

### 使用媒體活動快速鍵

媒體活動快速鍵是 fn 鍵 **(1)** 和功能鍵 **(2)** 的組合。

- 當音樂光碟或 DVD 未能播放時,請按下 fn+f9 **(3)** 來播放光碟。
- 當音樂光碟或 DVD 正在播放時,可使用下列快速鍵:
	- 若要暫停或繼續播放光碟,請按下 fn+f9 **(3)**。
	- 若要停止播放光碟,請按下 fn+f10 **(4)**。
	- 若要播放音樂光碟的上一個曲目或 DVD 的上一個區段,請按下 fn+f11 **(5)**。
	- 若要播放音樂光碟的下一個曲目或 DVD 的下一個區段,請按下 fn+f12 **(6)**。

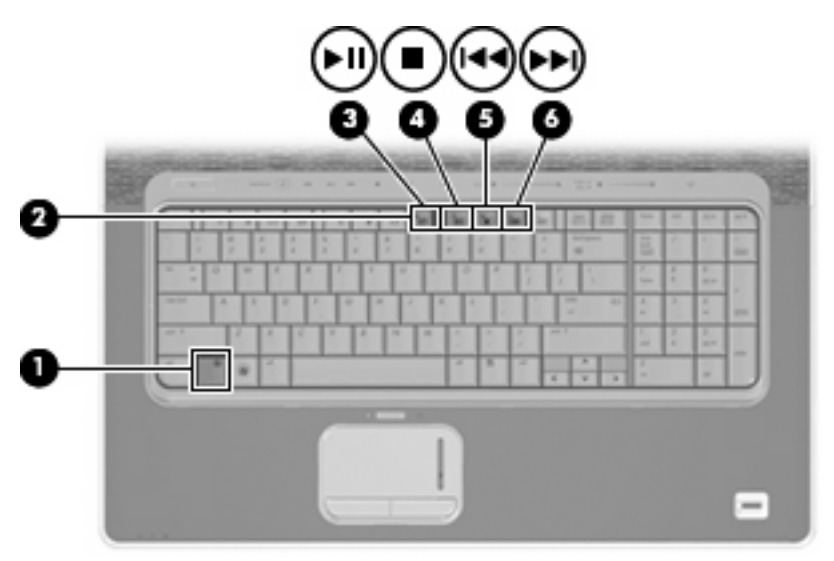

<span id="page-12-0"></span>電腦包含預先安裝的多媒體軟體,讓您可以播放音樂、觀賞影片和檢視圖片。下列章節說明有關 MediaSmart 和其他預先安裝的多媒體軟體的詳細資訊。

# 使用 **HP MediaSmart** 軟體

HP MediaSmart 可以將您的電腦變成行動娛樂中心。有了 MediaSmart,您就可以欣賞音樂和 DVD 及 BD 影片。您也可以觀賞並錄製電視直播節目,以及管理與編輯相片收藏。

学 附註: 您可以使用內建電視調頻器(僅限特定機型)或選用的的外接式電視調頻器(需另外購買), 在電腦上觀賞、錄製與暫停電視直播節目。

MediaSmart 包含下列功能:

- 網際網路電視—使用網際網路連線,以全螢幕串流播放經典老電影、從各種電視節目與頻道選擇, 以及觀賞 HP-TV 頻道。
- 支援播放清單上傳:
	- 上傳 MediaSmart 相片播放清單至網際網路相簿,例如 Snapfish。
	- 上傳 MediaSmart 視訊播放清單至 YouTube。
	- 匯出 MediaSmart 播放清單至 CyberLink DVD Suite。
- Pandora 網際網路廣播(僅限北美)—聆聽從網際網路串流、只為您精選的音樂。

若要啟動 MediaSmart:

▲ 按電腦上的媒體按鈕。

如需使用 MediaSmart 的詳細資訊,請選取「開始」**>**「說明及支援」。

# <span id="page-13-0"></span>使用其他預先安裝的多媒體軟體

若要找出其他預先安裝的多媒體軟體:

- **▲** 選取「**開始」>「所有程式」**,然後開啓您要使用的多媒體程式。例如,如果您要使用 Windows Media Player 播放音樂 CD, 請按一下「Windows Media Player」。
- 学 附註: 有些程式可能會位於子資料夾中。

## 從光碟安裝多媒體軟體

若要從 CD 或 DVD 安裝任何多媒體軟體,請依照下列步驟執行:

- **1.** 將光碟插入光碟機中。
- **2.** 當安裝精靈啟動時,請依照螢幕上的說明執行。
- **3.** 如果提示您重新啟動電腦,請依指示執行。
- $\mathbb{B}^n$  附註: 有關使用本電腦隨附軟體的詳細資訊,請參閱軟體製造商的指示,這些指示可能會以光碟、軟 體說明或透過製造商網站等形式提供。

# <span id="page-14-0"></span>**3** 音訊

您的電腦可讓您使用多種音訊功能:

- 使用電腦喇叭和/或連接外接式喇叭來播放音樂
- 使用內建麥克風或連接外接式麥克風錄製聲音
- 由網際網路下載音樂
- 使用音訊和影像建立多媒體簡報
- 以即時通訊程式傳輸聲音和影像
- 串流廣播節目或接收 FM 調頻廣播訊號(僅限特定機型)
- 建立或「燒錄」音樂光碟

# <span id="page-15-0"></span>連接外接式音訊裝置

 $\Delta$  警告! 為降低人身傷害的風險,請在戴上耳機、耳塞式耳機或頭戴式耳機前先調整音量。如需其他安全 性資訊,請參閱《法規、安全與環境注意事項》。

若要連接外接式裝置,例如外接式喇叭、耳機或麥克風,請參閱該裝置隨附的資訊。為獲得最佳效果, 請牢記下列秘訣:

- 確定該裝置的纜線牢固地連接至電腦上正確的接頭(纜線接頭通常會以顏色區分,以符合電腦上對 應的接頭)。
- 請確定安裝外接式裝置所需的驅動程式。

 $\mathbb{\hat{B}}$  附註: 驅動程式是一種必要的程式,其功能就像裝置與使用該裝置的程式間的轉譯程式。

<span id="page-16-0"></span>檢查您的音訊功能

若要檢查電腦的系統音效,請依照下列步驟執行:

- **1.** 選取「開始」**>**「控制台」。
- **2.** 按一下「硬體和音效」。
- **3.** 按一下「音效」。
- 4. 當「音效」視窗開啓時,按一下「聲音」標籤。在「程式事件」下,選取任一聲音事件(例如嗶聲 或是警告聲),然後按一下「測試」按鈕。

您應該會由喇叭或連接的耳機聽到聲音。

若要檢查電腦的錄製功能,請依照下列步驟執行:

- **1.** 選取「開始」**>**「所有程式」**>**「附屬應用程式」**>**「錄音機」。
- 2. 按一下「**開始錄音**」,然後對著麥克風說話。將檔案儲存在您桌面上。
- **3.** 開啟 Windows Media Player 或 MediaSmart 並播放聲音。

附註: 錄音時為獲得最佳效果,請直接對著麥克風說話,並在沒有背景雜音的場所錄製聲音。

若要確認或變更您電腦上的音訊設定,請選取「開始」**>**「控制台」**>**「硬體和音效」**>**「音效」。

# <span id="page-17-0"></span>**4** 視訊

您的電腦可讓您使用多種視訊功能:

- 觀賞影片
- 透過網際網路玩遊戲
- 編輯圖片和視訊及建立簡報
- 連接外接式視訊裝置
- 觀看電視,包括高畫質電視(僅限特定機型)

# <span id="page-18-0"></span>連接外接式顯示器或投影機

外接式顯示器埠可將外接式顯示裝置(例如外接式顯示器或投影機)連接至電腦。

▲ 若要連接顯示裝置,請將裝置的纜線連接至外接式顯示器埠。

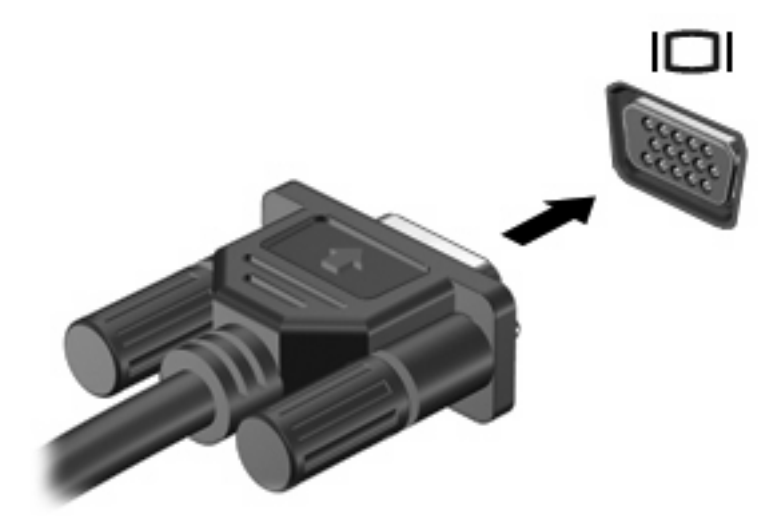

附註: 如果正確連接的外接式顯示裝置沒有顯示影像,請按下 fn+f4 鍵將影像傳輸到此裝置。重覆按 下 fn+f4 會讓螢幕影像在電腦顯示器與裝置間切換。

# <span id="page-19-0"></span>連接 **HDMI** 裝置

 $\mathbb{B}$  附註: 若要透過 HDMI 埠傳送視訊訊號,您需要 HDMI 纜線 (需另外購買),大部分的電子零售商都 有供應。

電腦包含 HDMI(高畫質多媒體介面)埠。HDMI 埠可將電腦連接至選購的音訊或視訊裝置,例如高畫 質電視或任何相容的數位或音訊組件。

電腦可支援一個 HDMI 裝置連接到 HDMI 埠,同時支援在電腦顯示器或其他支援的外接式顯示器上播放 影像。

若要將視訊或音訊裝置連接至 HDMI 埠:

**1.** 將 HDMI 纜線的一端連接到電腦上的 HDMI 埠。

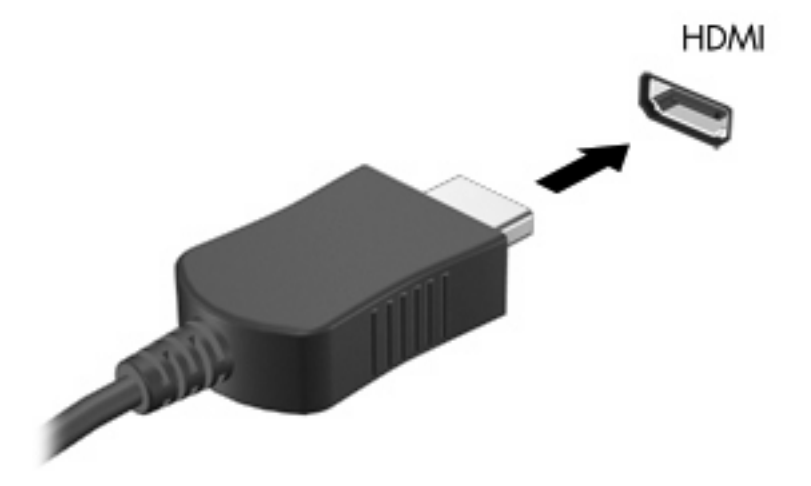

- **2.** 根據裝置製造商的指示,將纜線的另一端連接到視訊裝置。
- 3. 按電腦上的 fn+f4,在連接到電腦的顯示裝置之間切換影像。

#### 設定 **HDMI** 音訊

若要設定 HDMI 音訊,請先將音訊或視訊裝置(例如高畫質電視)連接至電腦的 HDMI 埠。接著設定預 設音訊播放裝置,如下所示:

- 1. 在工作列最右邊的通知區域中的「喇叭」圖示上按一下滑鼠右鍵,然後按一下「**播放裝置**」。
- **2.** 在「播放」標籤中,按一下「數位輸出」或「數位輸出裝置 **(HDMI)**」。
- 3. 按一下「設為預設值」,然後按一下「確定」。

若要恢復電腦喇叭音訊,請遵循下列步驟:

- **1.** 在工作列最右邊的通知區域中的「喇叭」圖示上按一下滑鼠右鍵,然後按一下「播放裝置」。
- **2.** 在「播放」標籤中,按一下「喇叭」。
- 3. 按一下「設為預設值」,然後按一下「確定」。

# <span id="page-20-0"></span>觀看電視(僅限特定機型)

您可以使用內建電視調諧器(僅限特定機型)或選購的外接式電視調諧器,在電腦上觀賞、錄製與暫停 電視直播節目。如果您的電腦包含內建電視調諧器,電腦的包裝盒內會附有兩個遙控器。

- **HP ScrollSmart** 行動無線遙控器—提供對音訊和視訊光碟播放等功能的遙控,同時可以存放在 ExpressCard 插槽中以在行動時使用。
- HP 媒體遙控器–提供額外的媒體與電視功能,是兩個遙控器中的較大者。

在電腦上觀看電視之前,您必須依照電腦隨附的紙本《筆記型電腦必備》指南或選購的外接式電視調諧 器隨附的使用指南中的指示安裝電視調諧器。

您可以使用電視調諧器或網際網路的串流電視,在 MediaSmart TV 模式中觀看電視。您也可以在電腦 中排程錄製內容及觀看錄製的電視節目。

 $\mathbb{B}^n$  附註: MediaSmart TV 模式的某些功能(例如網際網路串流)可能無法在所有國家/地區使用, 也可 能會需要其他的硬體或服務(例如高速網際網路連線)。

MediaSmart TV 模式支援下列選項:

- **Slingbox 網路數位電視盒 (僅限特定機型)**—播放家庭電視目前的電視廣播,並且可讓您遠端觀 賞。
- **EPG** 顯示 EPG(電子節目表)。
- 直播電視–播放直播電視廣播。
- **錄製的電視節目**—顯示從電視錄製的節目。
- **排程**—顯示您自己排程的錄製作業。
- 網際網路電視—播放網際網路目前的電視廣播。

本節說明如何使用 HP 媒體遙控器觀看電視。

若要觀看直播電視節目,請依照下列步驟執行:

- **1.** 按下 HP 媒體遙控器上的 TV 按鈕開啟 MediaSmart TV 模式。
- **2.** 使用方向鍵選擇來源名稱,然後按下 OK 按鈕。電視廣播會在預覽視窗中開始播放。
- **3.** 如果要以全螢幕格式觀看,請按下向右箭頭將游標移至預覽視窗,然後按下 OK 按鈕。

若要觀看先前錄製的電視節目,請依照下列步驟執行:

- **1.** 按下 HP 媒體遙控器上的 TV 按鈕開啟 MediaSmart TV 模式。
- **2.** 使用方向鍵選擇錄製的電視,然後按下 OK 按鈕。主控台會重新整理以顯示您所錄製的所有節目清 單。
- **3.** 使用方向鍵選擇您要觀看的節目,然後按下 OK 按鈕。錄製的節目會在預覽視窗中開始播放。
- **4.** 如果要以全螢幕格式觀看,請按下向右箭頭將游標移至預覽視窗,然後按下 OK 按鈕。

如需使用 MediaSmart 的詳細資訊,請選取「開始」**>**「說明及支援」。

# <span id="page-21-0"></span>**5** 光碟機

您的電腦包含可擴展電腦功能的光碟機。識別安裝在電腦上的是何種裝置,以瞭解它的功能。光碟機讓 您能讀取資料光碟、播放音樂和觀賞影片。如果您的電腦包含 Blu-ray Disc (亦稱為 BD) 光碟機,那麼 您也可以觀賞光碟的高畫質視訊。

### 識別已安裝的光碟機

▲ 選取「開始」**>**「電腦」。

您將看到安裝在電腦上的所有裝置的清單,包含光碟機在內。您也許擁有下列其中一種類型的光碟機:

- Blu-ray Disc (BD) R/RE SuperMulti 光碟機
- Blu-ray ROM DVD±R/RW SuperMulti DL 光碟機
- Blu-ray ROM DVD±R/RW SuperMulti DL 光碟機(具 LightScribe)

**『附註:** 您的電腦可能不支援以上所列的部分光碟機。

# <span id="page-22-0"></span>使用光碟(**CD**、**DVD** 和 **BD**)

光碟機(例如 DVD-ROM 光碟機)可支援光碟(CD、DVD 及 BD)。這些光碟可儲存資訊,例如音 樂、相片和影片。DVD 和 BD 的儲存容量比 CD 高。

您的光碟機可讀取標準 CD 和 DVD 光碟。如果您的光碟機是 Blu-ray Disc (BD) 光碟機,它也可以讀取 BD。

附註: 您的電腦可能不支援部份列出的光碟機。上表可能未列出所有支援的光碟機。

如下表所述,有些光碟機也可以寫入光碟。

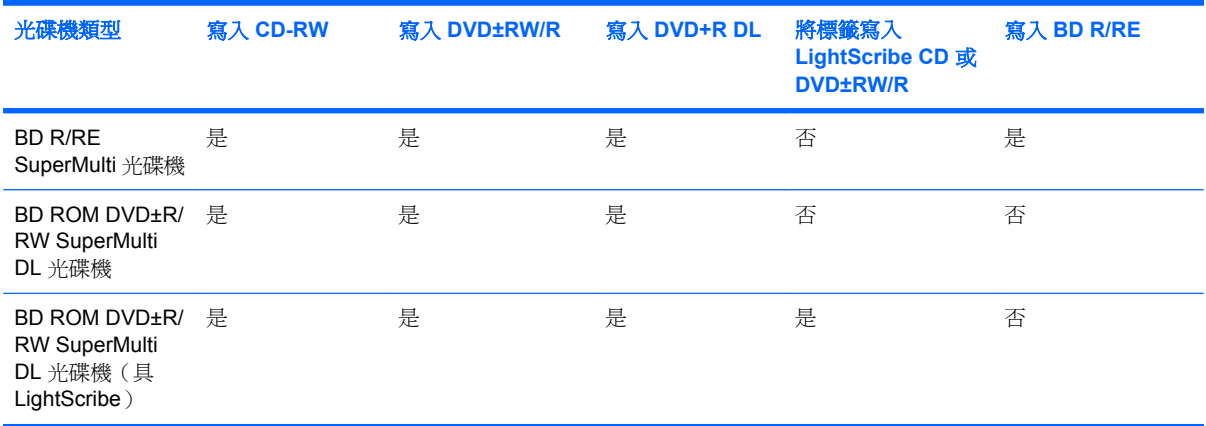

 $\Delta$ 注意: 為了避免音訊和視訊的效能降低、遺失資訊或喪失音訊或視訊的播放功能,請勿在讀取或寫 入 CD 或 DVD 時,啓動睡眠或休眠狀態。

## <span id="page-23-0"></span>選取正確的光碟

光碟機可支援光碟片(CD 和 DVD)。用來儲存數位資料的 CD 光碟,也可用來錄製商用音訊,對於個 人的儲存需求相當便利。DVD 主要是用於影片、軟體和資料備份等用途。DVD 有和 CD 相同的尺寸外 型,不過儲存容量卻是 CD 的 6 到 7 倍。

学 附註: 您電腦上的光碟機可能不支援本章節中提及的所有光碟類型。

### **CD-R** 光碟

使用 CD-R (一次性寫入)光碟建立永久性封存,並與他人共用檔案。典型的用途如下:

- 散佈大型簡報
- 共用已掃描的數位相片、視訊剪輯和書面資料
- 製作自己的音樂光碟
- 永久保存電腦檔案封存及已掃描的家庭記錄
- 由您的硬碟卸載檔案以釋出硬碟空間

資料錄製完成後,就無法清除或覆寫。

### **CD-RW** 光碟

使用 CD-RW 光碟(可覆寫的光碟版本)以儲存必須經常更新的大型專案。典型的用途如下:

- 發展及維護大型文件及專案檔案
- 傳輸工作檔案
- 每週備份硬碟檔案
- 連續上傳相片、視訊、音訊和資料

### **DVD±R** 光碟

使用空白 DVD±R 光碟永久保存大量的資訊。資料錄製完成後,就無法清除或覆寫。

#### **DVD±RW** 光碟

如果想清除或覆寫先前儲存的資料,請使用 DVD±RW 光碟。這類的光碟是您在燒錄音訊或視訊至不能 變更的 CD 或 DVD 之前,用來測試音訊或視訊最理想的光碟類型。

#### **LightScribe DVD+R** 光碟

使用 LightScribe DVD+R 光碟以分享及儲存資料、家庭視訊和相片。這些光碟可由大部分的 DVD-ROM 光碟機和 DVD 視訊播放程式讀取。具備啓用 LightScribe 功能之光碟機與 LightScribe 軟體, 您就 可以將資料寫入光碟,然後在光碟外側加上設計過的標籤。

### <span id="page-24-0"></span>**Blu-ray** 光碟 **(BD)**

Blu-ray 光碟又稱 BD, 是一種高密度光碟格式,專門用來儲存數位資訊,包括高畫質視訊在內。單層 Blu-ray 光碟可儲存 25 GB, 超過單層 DVD 4.7 GB 儲存容量的 5 倍。雙層 Blu-ray 光碟可儲存 50 GB, 幾乎是雙層 DVD 8.5 GB 儲存容量的 6 倍。

典型的用途如下:

- 儲存大量資料
- 高畫質視訊播放與儲存
- 視訊遊戲

<span id="page-25-0"></span>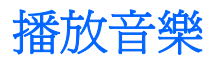

- **1.** 開啟電腦。
- **2.** 按下光碟機溝緣上的釋放按鈕 **(1)**,以打開光碟托盤。
- **3.** 將托盤向外拉 **(2)**。
- **4.** 握住光碟的邊緣,不要觸碰其平滑表面,並以標籤面朝上,將光碟放在托盤軸上。
- 窗 附註: 如果托盤未完全伸出,請小心將光碟向下傾斜放到托盤軸上。
- **5.** 輕輕將光碟壓入托盤軸 **(3)**,直到光碟卡住定位。

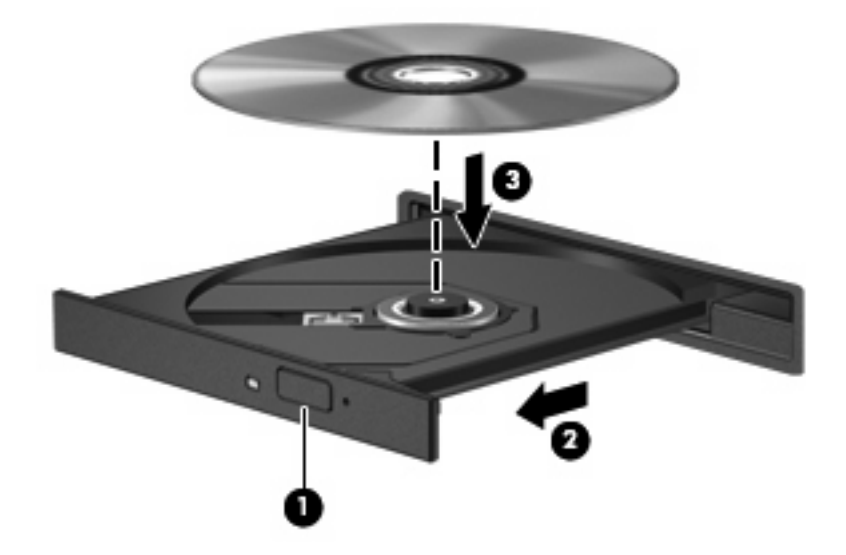

**6.** 關上光碟托盤。

如果尚未設定「自動播放」,則會開啓「自動播放」對話方塊,詢問您要如何使用媒體內容。選擇 MediaSmart 或 Windows Media Player,兩者皆已預先安裝在您的電腦上。

学 附註: 在放入光碟之後,出現暫停是正常的。

如果在播放光碟時,意外啟動了睡眠或休眠,可能會遇到下列情況:

- 播放可能會被中斷。
- 您可能會看到詢問您是否要繼續的警告訊息。如果顯示此訊息,請按一下「否」。
- 您可能必須重新啓動 CD 或 DVD,才能繼續播放。

<span id="page-26-0"></span>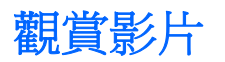

- **1.** 開啟電腦。
- **2.** 按下光碟機邊框上的釋放按鈕 **(1)** 以打開光碟托盤。
- **3.** 將托盤向外拉到底 **(2)**。
- **4.** 拿住光碟的邊緣,不要觸碰其表面,並以標籤面朝上,將光碟放在托盤軸上。
- 窗 附註: 如果托盤未完全伸出,請小心將光碟向下傾斜放到托盤軸上。
- **5.** 輕輕將光碟壓入托盤軸 **(3)**,直到光碟卡住定位。

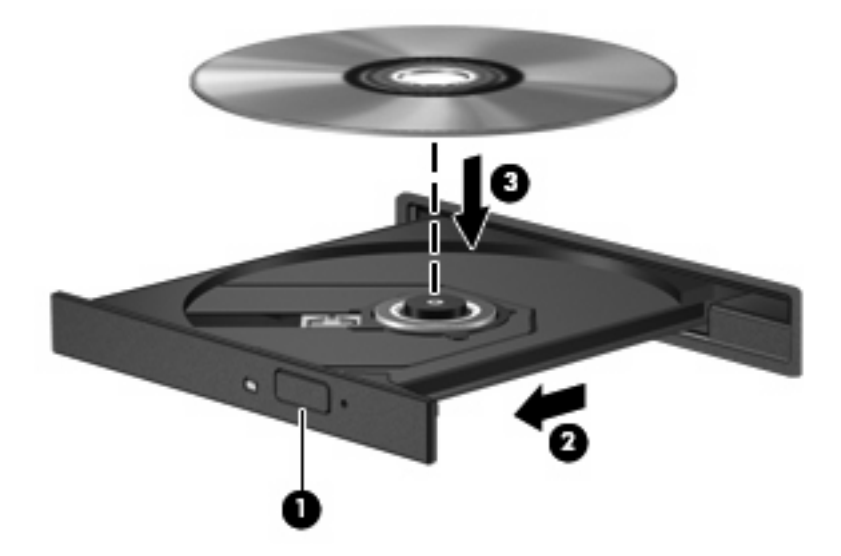

- **6.** 關上光碟托盤。
- 7. 按下播放/暫停按鈕,按一下 DVD 圖示,然後依照螢幕上的指示進行,即可啓動 MediaSmart 的 DVD 播放功能。
- $\overleftrightarrow{B}$  附註: 如果要觀賞高畫質影片,您必須使用 MediaSmart。如果要觀賞標準格式影片,您可以使 用 MediaSmart 或其他多媒體軟體。

## <span id="page-27-0"></span>變更 **DVD** 地區設定

大部分包含版權檔案的 DVD 也會包含地區碼。地區碼有助於在國際上保護著作權。

只有當 DVD 上的地區碼和您的 DVD 光碟機上的地區設定相符合時,您才可以播放包含地區碼的 DVD。

注意: DVD 光碟機上的地區設定只能夠變更 5 次。

您第 5 次選取的地區設定將成為此 DVD 光碟機的永久地區設定。

剩餘的地區變更次數會顯示在「DVD 地區」索引標籤上。

若要透過作業系統變更設定:

- **1.** 選取「開始」**>**「控制台」**>**「系統及安全性」。然後按一下「系統」區域的「裝置管理員」。
- 附註: Windows 包括「使用者帳戶控制」功能,可以改善電腦的安全性。在進行安裝軟體,執 行公用程式或變更 Windows 設定這類工作時,您可能會看到要求權限或密碼的提示。如需詳細資 訊,請參閱「說明及支援」。
- **2.** 按一下「**DVD/CD-ROM** 光碟機」旁邊的方向鍵,以展開安裝的所有裝置的清單。
- **3.** 請在您要變更地區設定的 DVD 光碟機上按一下滑鼠右鍵,然後按一下「內容」。
- **4.** 在「DVD 區域」標籤上進行所需要的變更。
- **5.** 按一下「確定」。

# <span id="page-28-0"></span>建立(燒錄)**CD**、**DVD** 或 **BD**

注意: 遵守著作權警告。在適行著作權法之下,若未經授權而複製受著作權保護的資料,包括電腦程 式、影片、廣播和錄音,皆屬犯法的行為。請勿將本電腦用作此類用途。

如果您的電腦包含 CD-RW、DVD-RW、DVD±RW 或 BD R/RE 光碟機, 您可以使用如 Windows Media Player 或 CyberLink Power2Go 等軟體來燒錄資料及音訊檔案, 包括 MP3 以及 WAV 音樂檔。 若要將視訊檔燒錄到 CD 或 DVD,請使用 MyDVD。

燒錄 CD、DVD 或 BD 時,請遵守下列指示:

- 在燒錄光碟之前,請先儲存並關閉任何開啟的檔案及所有程式。
- CD-R 或 DVD-R 通常最適合燒錄音訊檔,因為一旦複製好資訊,即無法變更。

 $\mathbb{B}'$  附註: 您無法以 CyberLink Power2Go 建立音訊 DVD。

- 因為有些家庭及車內音響不能播放 CD-RW,請使用 CD-R 燒錄音樂光碟。
- CD-RW 或 DVD-RW 通常最適合燒錄資料檔,或在您將音訊或視訊錄製內容燒錄到無法變更的 CD 或 DVD 之前進行測試。
- 家庭音響系統所使用的 DVD 播放器通常不支援所有的 DVD 格式。請參閱 DVD 播放器隨附的使用 指南,以取得支援格式的清單。
- MP3 檔案使用的空間比其他音樂檔案格式少,而且建立 MP3 光碟的程序與建立資料檔的程序相 同。MP3 檔僅能在 MP3 播放器,或是在裝有 MP3 軟體的電腦上播放。
- 當電腦在寫入 BD 時,請勿移動電腦。

若要燒錄 CD、DVD 或 BD,請遵循下列步驟:

- **1.** 將來源檔下載或複製到硬碟上的資料夾。
- **2.** 將空白光碟插入光碟機中。
- **3.** 選取「開始」**>**「所有程式」以及您要使用的程式名稱。

附註: 有些程式可能會位於子資料夾中。

- **4.** 選取要建立的光碟類型—資料、音訊或視訊。
- **5.** 以滑鼠右鍵按一下「開始」,按一下「開啟 **Windows** 檔案總管」,然後瀏覽至存放來源檔案的資 料夾。
- 6. 開啟資料夾,然後拖曳檔案到包含空白光碟片的光碟機。
- **7.** 依照您所選取程式的指示開始進行燒錄程序。

如需特定指示,請參閱軟體製造商的指示。這些指示可能以軟體、光碟或透過製造商網站提供。

# <span id="page-29-0"></span>取出光碟(CD·DVD 或BD)

- **1.** 按下光碟機溝緣上的釋放按鈕 **(1)**,以打開光碟托盤,然後輕輕將托盤 **(2)** 向外拉到底。
- **2.** 往上托住光碟的外緣,輕壓托盤軸從托盤取出光碟 **(3)**。請拿光碟邊緣,不要接觸表面。
- $\overrightarrow{B}$  附註: 如果托盤無法完全拉出,取出光碟時請將光碟傾斜。

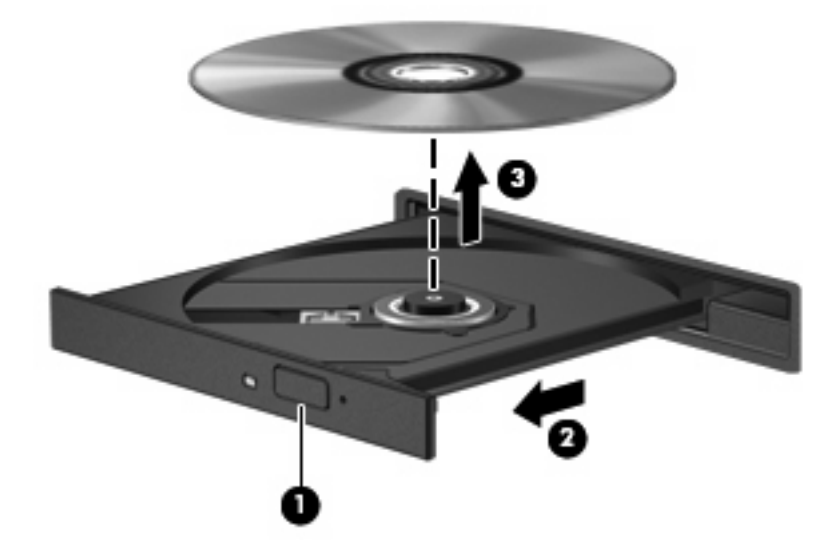

**3.** 關上光碟托盤,並將光碟放在保護盒裡。

<span id="page-30-0"></span>電腦螢幕上方有內建網路攝影機。網路攝影機是一個輸入裝置,供您擷取並分享視訊。預先安裝的 CyberLink YouCam 軟體提供可擴充網路攝影機用途的新功能。

如果要使用網路攝影機和 CyberLink YouCam 軟體,請選取「開始」**>**「所有程式」**>**「**CyberLink YouCam**」**>**「**CyberLink YouCam**」。

 $\mathbb B$  附註: 您第一次存取 YouCam 軟體時,在載入軟體過程中可能會遇到短暫的延遲情況。

使用 YouCam 作為預設的網路攝影機軟體,可讓您體驗下列功能:

- 視訊一錄製並播放網路攝影機視訳。您也可以使用軟體介面上的圖示,將視訊以電子郵件傳送或上 傳到 YouTube。
- 視訊串流—在開啓即時通訊程式時,YouCam 會顯示可讓您新增圖形效果的浮動工具列。
- 特殊效果—將幀、篩選器和表情符號新增至快照和視訊。
- 快照—獲取單一幀或快速「連拍」網路攝影機快照。
- 連接一使用軟體介面上的圖示,透過電子郵件發送相片和視訊。
- 学 附註: 有關使用網路攝影機軟體的詳細資訊,請參閱軟體製造商的指示,這些指示可能會以光碟、軟 體或透過製造商網站等形式提供。

# <span id="page-31-0"></span>網路攝影機秘訣

為獲得最佳效能,使用網路攝影機時請遵守下列指示:

- 開始視訊對話之前,請確定您有最新版的即時通訊程式。
- 有些網路防火牆會讓網路攝影機無法正常運作。
- $\mathbb B$  附註: 如果您無法順利檢視多媒體檔案,或將多媒體檔案傳送給位於另一個 LAN 或在您的網路 防火牆之外的某個人,請先暫時停用防火牆,並執行您想要執行的工作,然後重新啓用防火牆。若 要永久解決這個問題,請視需要重新設定防火牆,並調整其他入侵偵測系統的原則和設定。
- 如果可能,將明亮的光源放置在網路攝影機後面及照片取景區域之外。

 $\mathbb{B}$  附註: 如需使用網路攝影機的詳細資訊,請按一下網路攝影機軟體中的「說明」功能表。

# <span id="page-32-0"></span>調整網路攝影機內容

您可以使用「內容」對話方塊容調整網路攝影機內容,該對話方塊可從各種使用內建相機的程式存取, 且通常是透過組態、設定或內容功能表存取:

- **亮度**一控制融入影像光的強度。較高的亮度設定會產生較亮的影像,而較低的亮度設定會產生較暗 的影像。
- 對比—控制影像上較明亮和較暗區域之間的亮度差異。較高的對比設定會加強影像的明暗度;較低 的對比設定會保持較多原始資訊的動態範圍,但是卻造成影像較為平淡。
- 色調—控制某個顏色和其他顏色有所區別的部分(就是讓某個顏色呈現紅色、綠色或藍色的部 分)。色調和飽和度截然不同,飽和度用來測量色調強度。
- 飽和度一控制最終影像的顏色強度。較高的飽和度設定會產生較突兀的影像,而較低的飽和度設定 會產生較細微的影像。
- 清晰度一控制影像邊緣的界線。較高的清晰度設定會產生較清晰的影像,而較低的清晰度設定會產 生較柔和的影像。
- Gamma 値一控制影響影像的中間灰階或者中間色調的對比。調整影像的 gamma 値,讓您可以變 更中階灰色調的亮度值,無需大幅度地變更陰影和明亮部分。較低的 gamma 值設定能讓灰色看來 更黑,深色看來更暗。
- 逆光補償一在具有大量背景光的物體由於光暈或出現剪影而變得模糊不清時,進行逆光補償。

如需使用網路攝影機的資訊,請選取「**開始」>「說明及支援」**。

<span id="page-33-0"></span>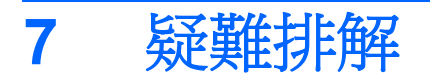

下列章節說明幾個常見的問題及解決方案。

# 光碟托盤無法開啟以取出 **CD**、**DVD** 或 **BD**

- **1.** 將迴紋針的一端 **(1)** 插入光碟機前溝緣的釋放孔。
- **2.** 輕壓迴紋針,直到托盤打開,然後再將托盤 **(2)** 向外拉到底。
- **3.** 往上托住光碟片的外緣,輕壓托盤軸從托盤取出光碟片 **(3)**。請拿光碟片邊緣,不要接觸表面。
- 窗 附註: 如果托盤未完全伸出,取出光碟片時請稍微將它傾斜。

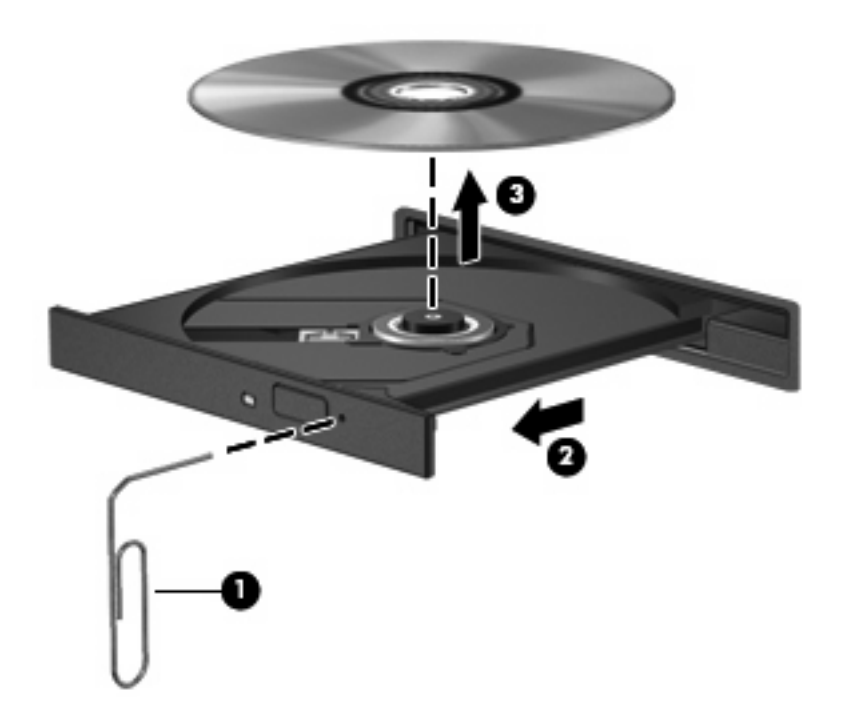

**4.** 關上光碟托盤,並將光碟放在保護盒裡。

# <span id="page-34-0"></span>電腦偵測不到 **CD**、**DVD** 或 **BD** 光碟機

如果 Windows 未偵測到已安裝的裝置,則該裝置的驅動程式軟體可能已經遺失或毀損。如果您懷疑光 碟機未被偵測到,請確認光碟機列於「裝置管理員」公用程式的清單中。

- **1.** 從光碟機中取出光碟。
- **2.** 按一下「開始」**>**「控制台」**>**「系統及安全性」。然後按一下「系統」區域的「裝置管理員」。
- **3.** 在「裝置管理員」視窗中,按一下「**DVD/CD-ROM** 光碟機」旁邊的方向鍵,以展開顯示安裝的所 有裝置的清單。
- **4.** 在光碟機清單上按一下滑鼠右鍵以執行下列工作:
	- 更新驅動程式軟體。
	- 停用。
	- 解除安裝。
	- 硬體變更掃描。Windows 會掃描您的系統,找出已安裝的硬體,並安裝任何需要的驅動程式。
	- 按一下「內容」查看裝置是否正常運作:
		- 「內容」視窗中提供裝置的詳細資料,可協助您排解疑難問題。
		- □按一下「**驅動程式**」標籤,以更新、停用或解除安裝此裝置的驅動程式。

### <span id="page-35-0"></span>**CD**、**DVD** 或 **BD** 不能播放

- 在播放光碟前,先儲存您的工作內容,並且關閉所有開啓的程式。
- 播放光碟之前,先登出網際網路。
- 確認光碟已正確插入。
- 確認光碟是乾淨的。如有必要,請用過濾水和無棉絮的布清潔光碟。從光碟的中央往外圍擦拭。
- 檢查光碟是否有刮痕。如果發現刮痕,請以在任何電子材料行都可買到的光碟修復包來處理光碟刮 痕。
- 在播放光碟之前停用「睡眠」模式。

請勿在播放光碟時啓動「休眠」或「睡眠」狀態。否則,您會看到一個警告訊息,詢問您是否想要 繼續。如果顯示此訊息,請按一下「否」。按「否」之後,電腦可能會出現下列狀況:

◦ 可能會繼續播放。

 $-$  或  $-$ 

- 可能會關閉多媒體程式中的播放視窗。若要繼續播放光碟,請按一下多媒體程式中的「**播放**」 按鈕,重新播放光碟。極少數情況下,您才需要先結束程式,再重新播放光碟。
- 增加系統資源:
	- 關閉印表機和掃描器,然後拔下相機和其他可攜式手提裝置。中斷這些隨插即用裝置的連接會 釋放出可貴的系統資源,結果是播放的效果會更好。
	- 中斷外接式裝置的連接,例如印表機、掃描器、相機或手提裝置。
	- 。 變更桌面色彩內容。由於人類的眼睛無法輕易辨識出高於 16 位元的色彩間差異,因此,如果 您將系統色彩內容降到 16 位元色彩,則在看電影時,應該不會注意到任何色彩失真的情況。 變更的步驟如下:
		- 1. 在電腦桌面的空白區域按一下滑鼠右鍵,然後選取「**螢幕解析度**」。
		- 2. 選取「進階設定」**>**「監視器」標籤。
		- 3. 選取「高彩(**16** 位元)」(如果尚未選取此設定)。
		- 4. 按一下「確定」。

# <span id="page-36-0"></span>**CD**、**DVD** 或 **BD** 不能自動播放

- **1.** 按一下「開始」**>**「預設程式」**>**「變更自動播放設定」。
- **2.** 確認「所有媒體與裝置都使用自動播放功能」核取方塊已選取。
- **3.** 按一下「儲存」。

現在,光碟在插入光碟機時應該會自動啓動。

# **DVD** 或 **BD** 影片不規則地停止、跳過或播放

- 清潔光碟。
- 請遵照下列建議以節省系統資源:
	- 登出網際網路。
	- 變更桌面色彩內容:
		- 1. 在電腦桌面的空白區域按一下滑鼠右鍵,然後選取「螢幕解析度」。
		- 2. 選取「進階設定」**>**「監視器」標籤。
		- 3. 選取「高彩(**16** 位元)」(如果尚未選取此設定)。
		- 4. 按一下「確定」。
	- 中斷連接外接式裝置,例如印表機、掃描器、相機或手提裝置。

# <span id="page-37-0"></span>**DVD** 或 **BD** 影片無法在外接式顯示器上觀賞

- **1.** 若電腦顯示器及外接式顯示器均已開啟,請按下 fn+f4 一次或多次,即可在兩部顯示器之間切換。
- **2.** 設定顯示器設定,使外接式顯示器成為主要顯示器:
	- **a.** 在電腦桌面的空白區域按一下滑鼠右鍵,然後選取「螢幕解析度」。
	- **b.** 指定主要顯示器和次要顯示器。

附註: 在使用兩部顯示器時,DVD 影像不會出現在任何指定為次要顯示器的顯示器上。

如需未包含在本指南中之多媒體問題的相關資訊,請選取「**開始」>「說明及支援」**。

# 燒錄 **CD**、**DVD** 或 **BD** 的程序無法開始,或者未完成就停止了

- 請確定所有其他程式皆已關閉。
- 關閉「睡眠」模式和「休眠」。
- 確認您使用的光碟類型適用於您的光碟機。如需光碟類型的詳細資訊,請參閱使用指南。
- 確認光碟已正確插入。
- 選取較慢的寫入速度,然後再試一次。
- 如果您正在複製光碟,請在嘗試將內容燒錄到新磁碟之前,先將來源光碟上的資訊儲存到硬碟上, 再從硬碟燒錄到目的地光碟。
- 重新安裝位於「裝置管理員」DVD/CD-ROM 光碟機類別中的光碟燒錄裝置驅動程式。

# **Windows Media Player** 中播放的 **DVD** 或 **BD** 不會發出聲音, 也不會顯示出來

使用 MediaSmart 來播放 DVD。MediaSmart 已經安裝在電腦中,也可以在 HP 網站中取得,網址為: <http://www.hp.com>。

### <span id="page-38-0"></span>必須重新安裝裝置驅動程式

- **1.** 從光碟機中取出光碟。
- **2.** 按一下「開始」**>**「控制台」**>**「系統及安全性」。然後按一下「系統」區域的「裝置管理員」。
- <mark>3.</mark> 在「裝置管理員」視窗中,按一下您想要解除安裝和重新安裝之驅動程式類型旁邊的方向鍵(例 如 DVD/CD-ROM、數據機等等)。
- **4.** 在裝置清單上按一下滑鼠右鍵,然後按一下「解除安裝」。系統出現提示時,請確認您要刪除此裝 置,但不要重新啓動電腦。對於其他要刪除的驅動程式,重複相同的步驟。
- 5. 在「裝置管理員」視窗中,按一下「**動作**」,然後按一下「**硬體變更掃描」。Windows 會**掃描您 的系統,找出已安裝的硬體,並對任何需要驅動程式的裝置安裝預設驅動程式。

附註: 如果系統提示您重新啟動電腦,請先儲存所有開啟的檔案,然後繼續重新啟動的步驟。

- **6.** 必要時,請重新開啟「裝置管理員」,然後確認驅動程式已再次列在清單上。
- **7.** 嘗試再次執行您的程式。

如果解除安裝和重新安裝裝置驅動程式仍無法修正問題,您可能需要使用下列章節所述的步驟更新驅動 程式。

#### 取得最新的 **Microsoft** 裝置驅動程式

您可以使用 Windows Update 取得最新的 Windows 裝置驅動程式。此功能可以設定成自動檢查並安裝 硬體驅動程式的更新,以及 Windows 作業系統及其他 Microsoft 產品的更新。

若要使用 Windows Update:

- **1.** 按一下「開始」**>**「所有程式」**>**「**Windows Update**」。
- $\mathbb{B}^{\prime}$  附註: 如果您先前未設定 Windows Update,系統會提示您先輸入設定,然後再檢查更新。
- **2.** 按一下「檢查更新」。
- **3.** 請依照螢幕上的指示繼續執行。

#### 取得最新的 **HP** 裝置驅動程式

- **1.** 開啟網際網路瀏覽器,前往 <http://www.hp.com/support>,並選取您的國家或地區。
- **2.** 按一下軟體及驅動程式下載的選項,於產品方塊中輸入您的電腦型號,然後按 enter。

– 或 –

如果您想要一個特定的 SoftPaq,請在「搜尋」方塊中輸入 SoftPaq 號碼,再按下 enter,然後依 照所提供的指示進行。前往步驟6。

- **3.** 從列出的機型中按一下您的特定產品。
- **4.** 按一下 Windows 7 作業系統。
- **5.** 當顯示驅動程式的清單時,按一下已更新的驅動程式,開啓包含其他資訊的視窗。
- **6.** 按一下「立即安裝」即可在無下載檔案的情況下安裝已更新的驅動程式。

– 或 –

接一下「僅下載」,將檔案儲存到您的電腦。系統出現提示時,請按一下「儲存」,然後在硬碟上 選取一個儲存位置。

檔案下載完畢之後,瀏覽至儲存檔案的資料夾,再連按兩下該檔案以進行安裝。

7. 如果系統提示您這麼做,請在安裝完成之後重新啓動電腦,然後確認裝置的作業。

<span id="page-40-0"></span>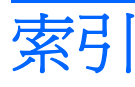

### **B**

BD 移除 [26](#page-29-0) 播放 [23](#page-26-0) 燒錄 [25](#page-28-0) Blu-ray Disc (BD) R/RE SuperMulti 光碟機 [18](#page-21-0) Blu-ray ROM DVD±R/RW SuperMulti DL 光碟機 [18](#page-21-0) Blu-ray ROM DVD±R/RW SuperMulti DL 光碟機(具 LightScribe) [18](#page-21-0) Blu-ray 光碟 [21](#page-24-0)

### **C**

CD 移除 [26](#page-29-0) 播放 [22](#page-25-0) 燒錄 [25](#page-28-0)

### **D**

DVD 移除 [26](#page-29-0) 播放 [22](#page-25-0) 燒錄 [25](#page-28-0) 變更地區設定 [24](#page-27-0) DVD 光碟機 [19](#page-22-0) DVD 地區設定 [24](#page-27-0)

### **H**

HDMI 設定 [16](#page-19-0) 連接 [16](#page-19-0) HDMI 埠 [16](#page-19-0) HP MediaSmart 使用 [9](#page-12-0) 啟動 [4](#page-7-0) 軟體 [9](#page-12-0)

### **M**

MediaSmart 使用 [9](#page-12-0) 啟動 [4,](#page-7-0) [9](#page-12-0) 軟體 [9](#page-12-0)

四畫

內建數位雙聲道麥克風, 識別 [2](#page-5-0)

#### 五畫

外接式音訊裝置, 連接 [12](#page-15-0) 外接式顯示器埠 [15](#page-18-0)

### 六畫

光碟 Blu-ray [21](#page-24-0) 使用 [19](#page-22-0) 移除 [26](#page-29-0) 光碟機 [19](#page-22-0) 光碟機, 使用 [18](#page-21-0) 地區碼, DVD [24](#page-27-0) 多媒體組件, 識別 [2](#page-5-0) 多媒體軟體 [9,](#page-12-0) [10](#page-13-0) 多媒體軟體, 安裝 [10](#page-13-0) 耳塞式耳機 [2](#page-5-0) 耳機 [2](#page-5-0) 耳機(音訊輸出)接頭 [2](#page-5-0)

#### 七畫

低音按鈕 [2](#page-5-0) 低音捲軸區 [2](#page-5-0) 投影機, 連接 [15](#page-18-0)

#### 九畫

按鈕 DVD [4](#page-7-0) 下一首/向前快轉 [7](#page-10-0) 上一首/倒帶 [7](#page-10-0) 音量靜音 [5](#page-8-0)

停止 [7](#page-10-0) 媒體 [4](#page-7-0) 播放/暫停 [7](#page-10-0) 音訊功能 [11](#page-14-0) 音訊功能, 檢查 [13](#page-16-0) 音訊裝置, 連接外接式 [12](#page-15-0) 音訊輸入(麥克風)接頭 [3](#page-6-0) 音訊輸出(耳機)接頭 [2](#page-5-0) 音量, 調整 [5](#page-8-0) 音量的靜音按鈕: [5](#page-8-0) 音量捲軸區 [5](#page-8-0)

#### 十畫

秘訣, 網路攝影機 [28](#page-31-0) 高音按鈕 [2](#page-5-0) 高音捲軸區 [2](#page-5-0) 高畫質裝置, 連接 [16](#page-19-0)

### 十一畫

問題, 解決 [30](#page-33-0) 埠 HDMI [16](#page-19-0) 埠, 外接式顯示器 [15](#page-18-0) 接頭 音訊輸入(麥克風) [3](#page-6-0) 音訊輸出(耳機) [2](#page-5-0) 電視天線/纜線 [2](#page-5-0) 設定 HDMI [16](#page-19-0) 軟體 HP MediaSmart [9](#page-12-0) MediaSmart [9](#page-12-0) Windows Media Player [10](#page-13-0) 多媒體 [10](#page-13-0) 安裝 [10](#page-13-0) 麥克風, 內建 [2](#page-5-0)

#### 十二畫

喇叭 [2](#page-5-0) 媒體按鈕 [4](#page-7-0) 媒體活動快速鍵 [8](#page-11-0) 媒體活動按鈕 [7](#page-10-0) 視訊, 使用 [14](#page-17-0)

#### 十三畫

裝置驅動程式 HP 驅動程式 [35](#page-38-0) Microsoft 驅動程式 [35](#page-38-0) 電視, 觀看 [17](#page-20-0) 電視天線/纜線接頭, 識別 [2](#page-5-0)

#### 十四畫

疑難排解 DVD 影片播放 [33](#page-36-0) HP 裝置驅動程式 [35](#page-38-0) Microsoft 驅動程式 [35](#page-38-0) 外接式顯示器 [34](#page-37-0) 光碟托盤 [30](#page-33-0) 光碟播放 [32](#page-35-0), [33](#page-36-0) 光碟機偵測 [31](#page-34-0) 光碟燒錄 [34](#page-37-0) 裝置驅動程式 [35](#page-38-0) 磁碟機, 光碟機 [19](#page-22-0) 網路攝影機 [2](#page-5-0) 網路攝影機, 使用 [27](#page-30-0) 網路攝影機內容, 調整 [29](#page-32-0) 網路攝影機指示燈 [2](#page-5-0) 網路攝影機秘訣 [28](#page-31-0)

#### 十五畫

數位雙聲道麥克風, 識別 [2](#page-5-0)

#### 十六畫

靜音按鈕 [5](#page-8-0)

#### 十七畫

檢查音訊功能 [13](#page-16-0)

#### 二十三畫

顯示器, 連接 [15](#page-18-0)

#### 二十五畫以上

觀看電視 [17](#page-20-0)

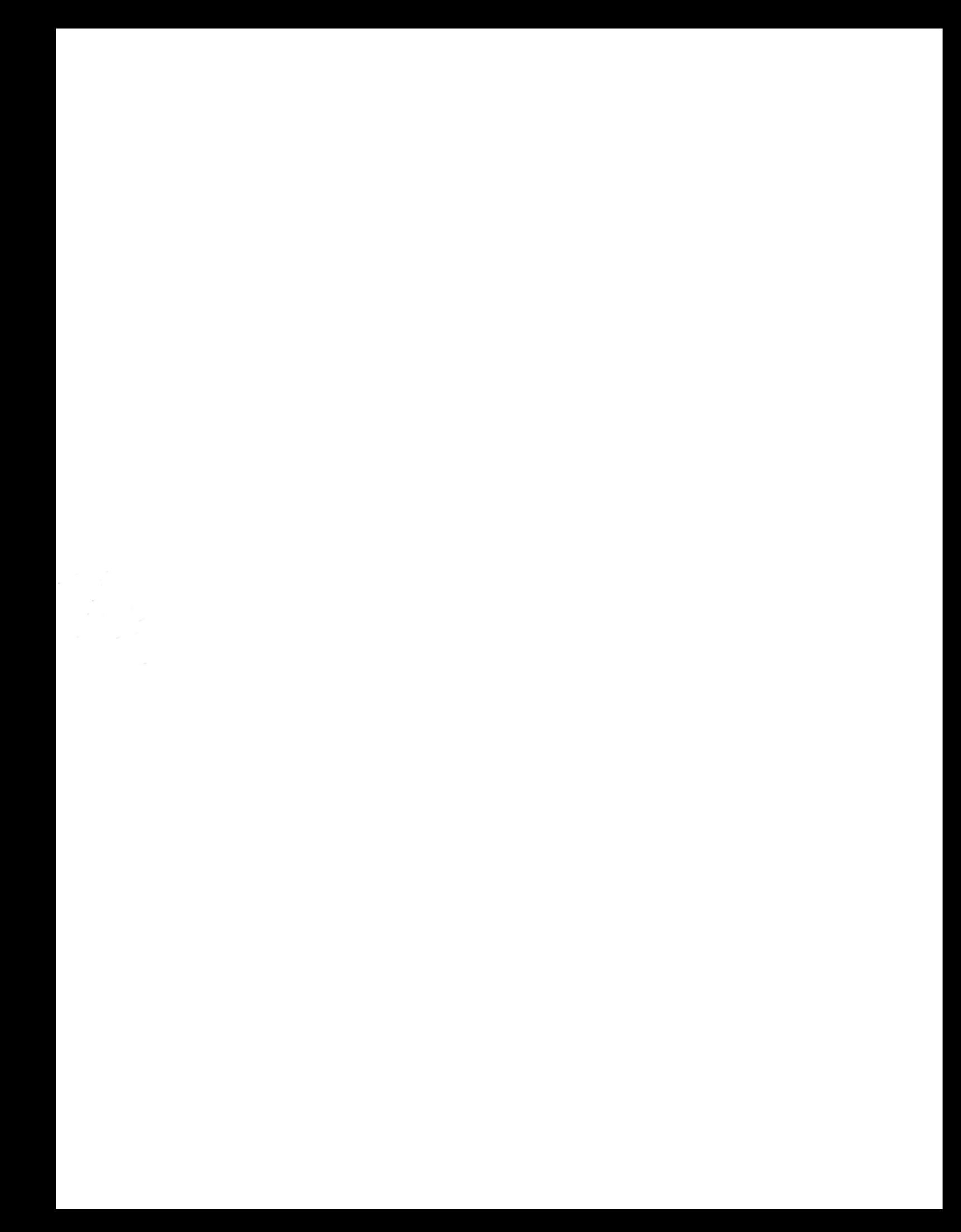